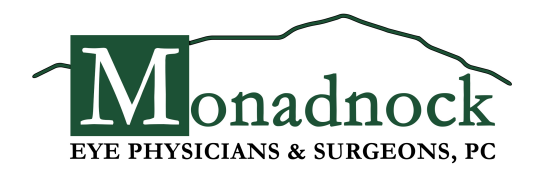

### **Patient Portal Instructions**

Type **monadnockeye.ema.md** into your web browser and hit enter. DO NOT type www or https in front of the URL.

Log in with your username and password. Please call us at (603) 924-7070 if you need assistance. **Username:** (your medical record number) Password: (your 8-digit date of birth)

This will bring you to a page where you can add information to your record prior to your appointment.

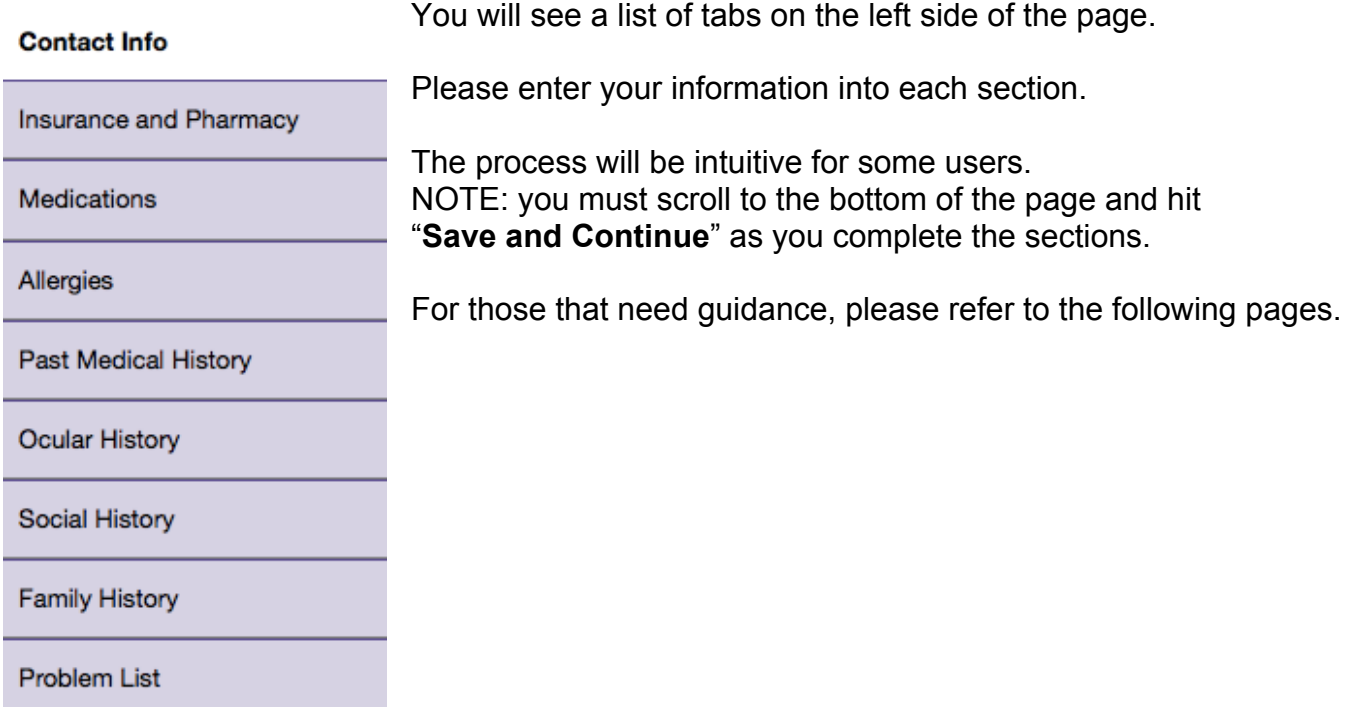

# **Insurance and Pharmacy**

Please enter your pharmacy information so that we can electronically send your prescriptions.

### **Step 1.**

Click on the "Pharmacy Search" icon.

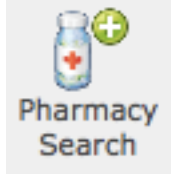

## **Step 2.**

Search for your pharmacy by entering the city and state ONLY. Then hit "Search". **PHARMACIES** 

#### **FILTER**

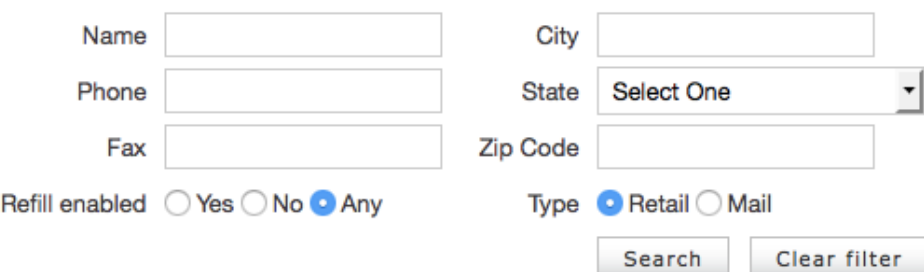

## **Step 3.**

Click on the pharmacy name in blue.

## **Medications**

Please enter all of your current medications, including any over-the-counter medications.

#### **Step 1.**

Click on the field next to the drug name and start typing.

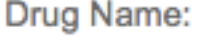

As you type, medications will auto-populate for you.

## For example:

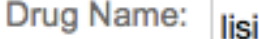

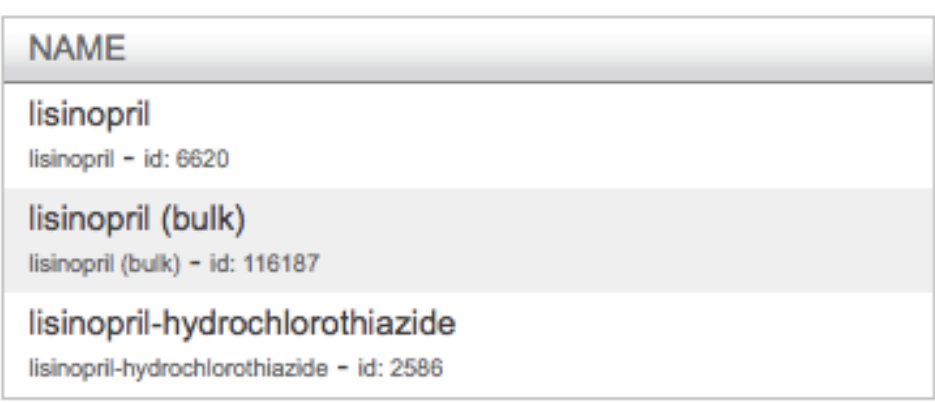

Click on the correct medication, and a box will appear to the right.

### **Step 2.**

Select the dose of that medication by clicking on the medication name/dose in blue. If you do not know the dose, select the text "Add … with unspecified dispensable." You will then see your medication listed below. You can add as many medications as you need.

If you can't find the medication, click the box next to "other" and type in your medication. If you have selected a medication in error, click on the blue delete button to the right of the medication you want to delete.

You may add additional information about each medication, but you don't have to.

### **Step 3.**

**Scroll to the bottom and select "Save and Continue**".

**Save and Continue** 

# **Allergies**

Please enter any known drug allergies.

#### **Step 1.**

Click on the blank field next to allergy and start typing. Allergy name will auto-populate as you type. Click on the appropriate one and you will see it listed below.

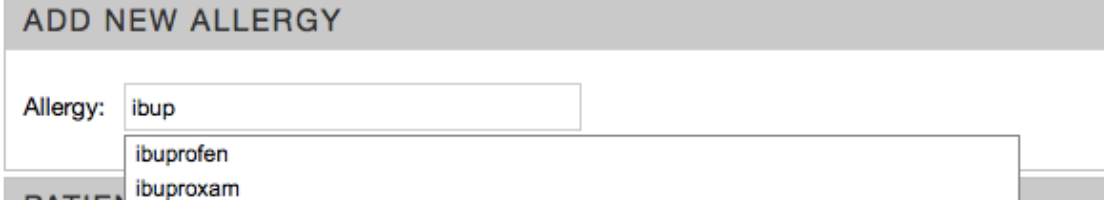

As always, there is an "other" box for you to type in any allergy that you cannot find. **OTHER ALLERGIES** 

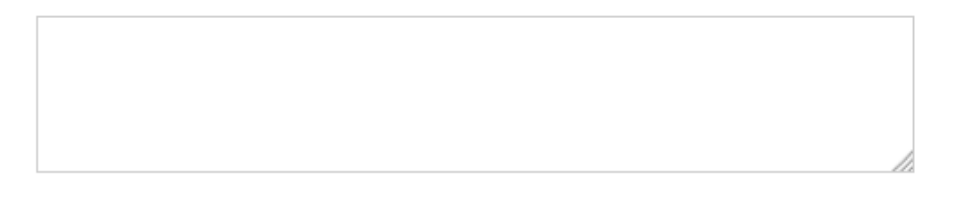

### **Step 2.**

Describe the reaction by selecting the type of reaction you experienced. PATIENT ALLERGIES - CURRENT INTERNAL LIST

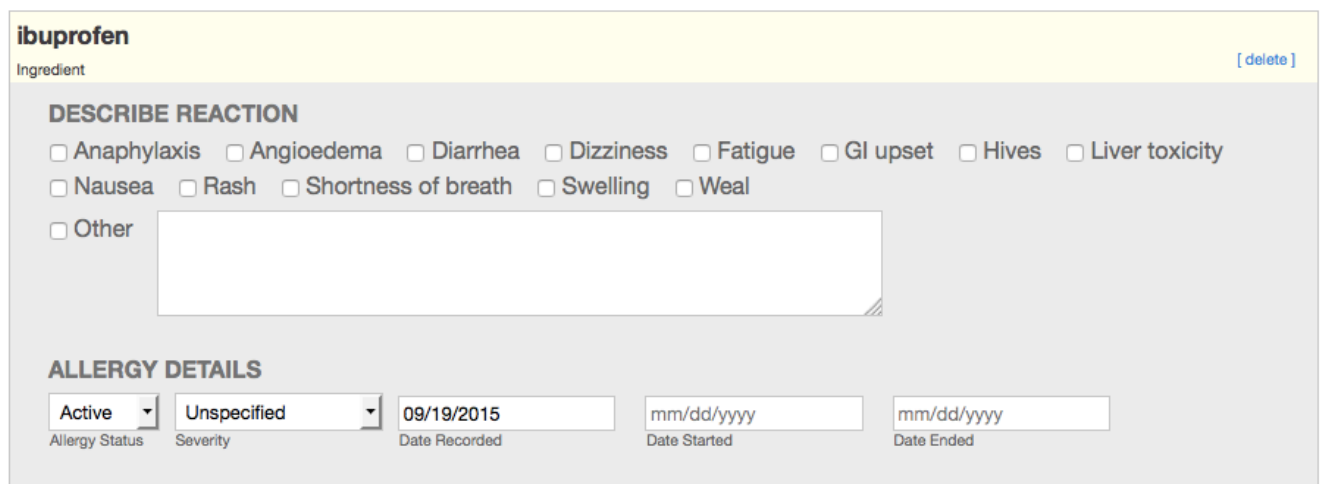

**Step 3. Scroll to the bottom and select "Save and Continue**".

**Save and Continue** 

## **Past Medical History**

Please enter your medical and surgical history.

#### **Step 1.**

Click on the box next to the medical condition(s) that you have. If you do not see your condition listed, click in the box nest to "other" and type the condition in the box. If you have selected something by mistake, click on the box again and the check mark will disappear.

#### **Step 2.**

Scroll down to enter your surgery history the same way.

#### **Step 3.**

#### **Scroll to the bottom and select "Save and Continue**".

### **Ocular History**

Please enter your ocular history.

### **Social History**

Please enter your **Step 1.** smoking status **Step 2.** drug and alcohol use **Step 3.** driving status

### **Family History**

Please share if there is a ADD NEW FAMILY HISTORY family history of: glaucoma Family History: glau macular degeneration Family history: Glaucoma (situation) other eye diseases  $\Box$  No family history: Glaucoma (situation)

#### **Problem List**

You do not need to enter any information in this tab.